# How To **Manage Contacts and Notifications (Web)**

**STEP 1**

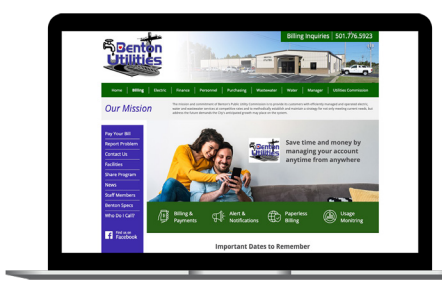

From the home screen on our website click on the **Login** to be taken to the login screen.

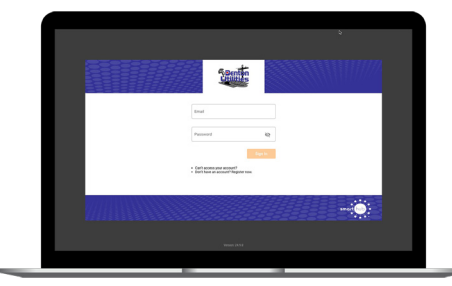

Log in to Benton Utilities with the email and password you used during registration.

**STEP 3**

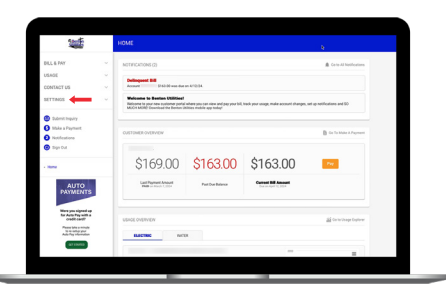

From the main Benton Utilities screen, click on the **Settings** menu.

# **STEP 4**

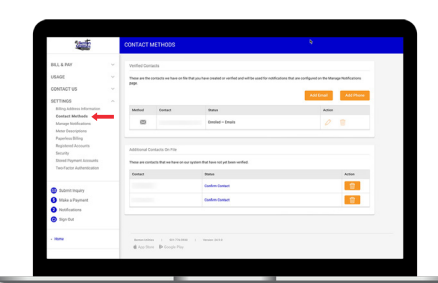

Click on the **Contact Methods** sub-menu on the left side of the screen.

#### **STEP 5**

**STEP 2**

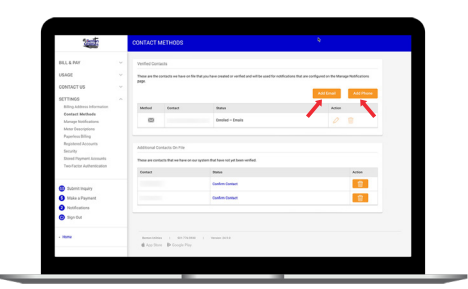

Click on the **Add Email** or **Add Phone** button to begin. We'll use the **Add Phone** button in this example.

# **STEP 6**

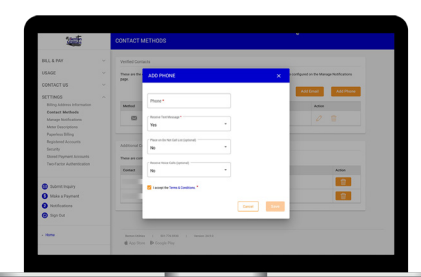

Type your phone number in and set the rules for that particular phone number. Then click the **Save** button.

# **STEP 7**

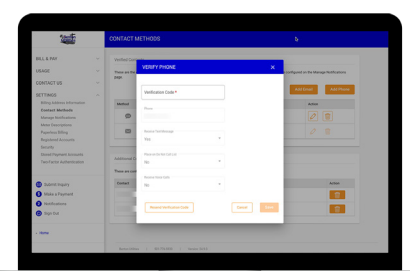

Enter the Verfication Code that was texted to your phone and click the **Save** button.

# **STEP 10**

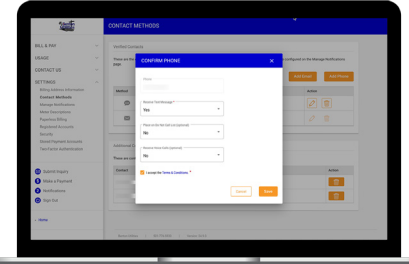

You will go through the same process of confirming your contact as you did when you added a contact method (see above).

#### **STEP 8**

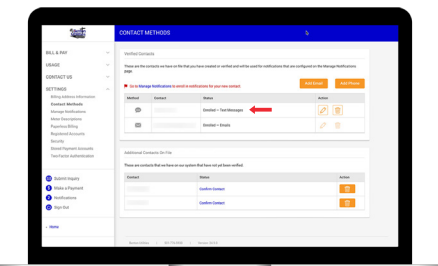

The new phone number is now listed in the Verified Contacts section. You can always come back to edit or delete this contact.

# **STEP 11**

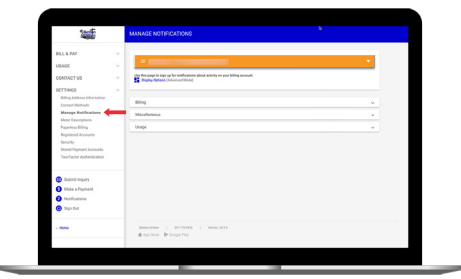

Next click on the **Manage Notifications**  sub-menu under **Settings**. Note all of the categories of notifications available.

# **STEP 9**

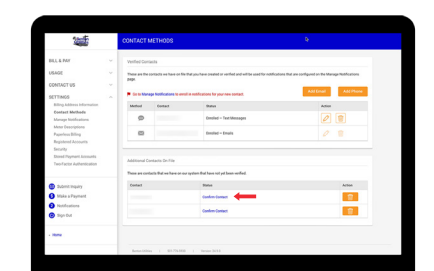

For unconfirmed phone/emails in the Additional Contacts on File section, you can click **Confirm Contact**.

# **STEP 12**

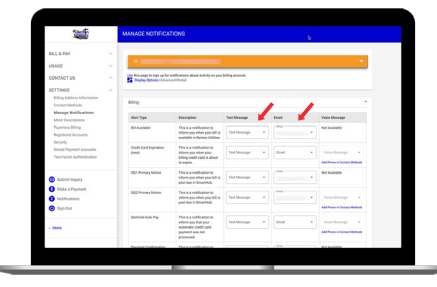

For each category click the dropdown menu in the Text Message and/or Email columns and select the contact from the list.